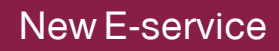

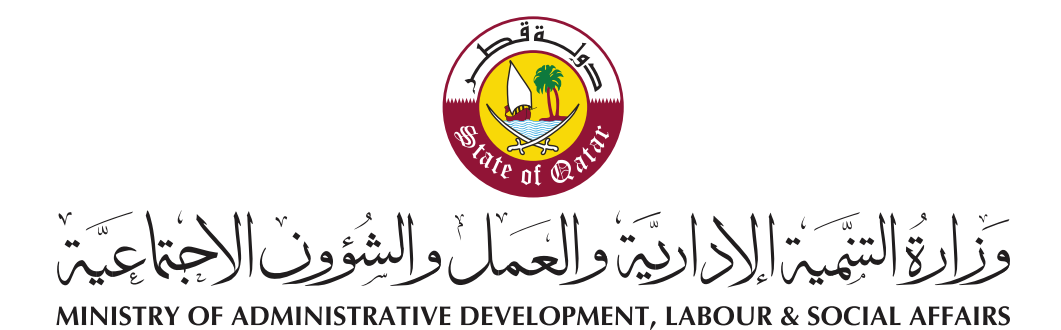

# **User's Guide**

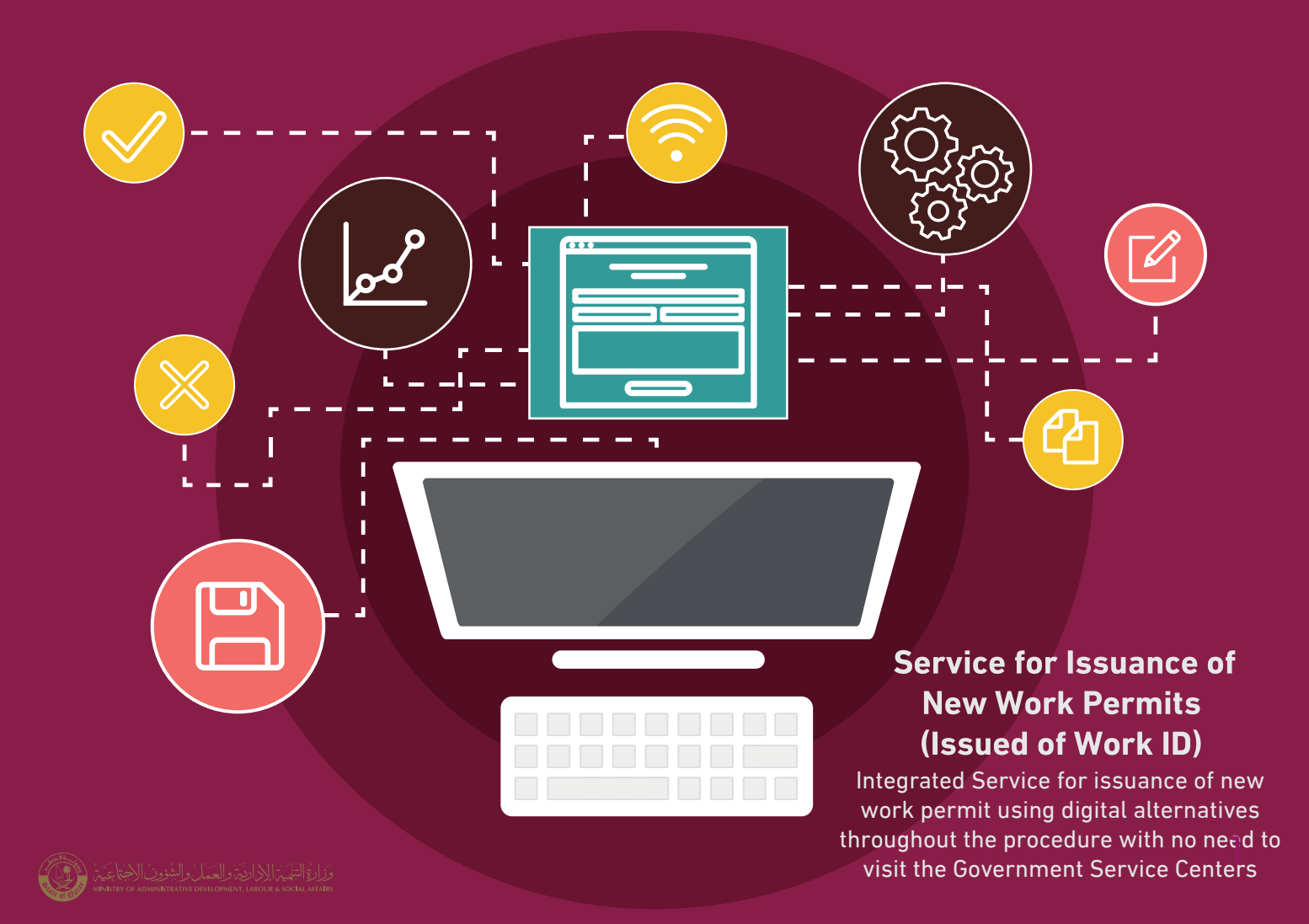

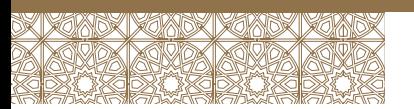

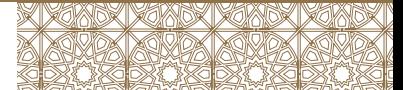

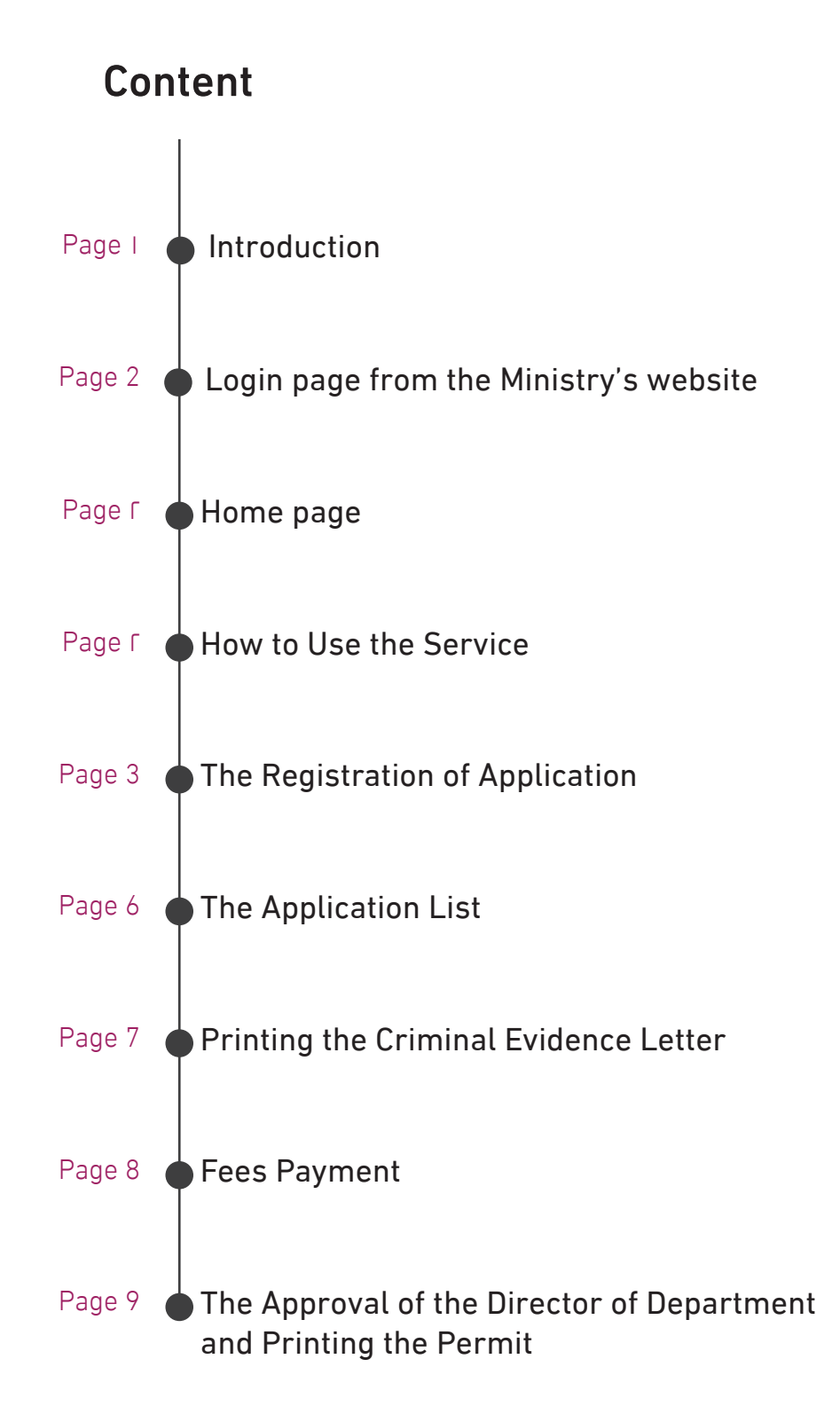

زَارِةِ التِهَيَّ الِأَارِيَّةَ وَالْعَمَّلِ وَالِثَوْوِنِ الْجِبَاءَ

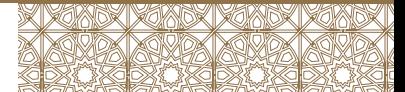

## Introduction

Service requirement: Service Name: Application for issuing a new work permit/renewal/cancellation/lost replacement Service Description: The service of issuing a new work license in an integrated manner using digital alternatives at all stages of the procedure with no need to visit the Government Services Centers. The procedure includes any person who is not on sponsorship of the employer who wishes to contract with it. This requires submitting application for the ordinary and main occupations and submitting the application with supporting documents for the sub-professions

- Verify the identity of the administrator of the facility to access the service through OTP
- A bank payment card valid for payment of fees through the payment gateway in connection with the website
- Complete the registration of the application's data for the user, the worker
- **Send the application with the required attachments to the Ministry for matching and checking.**
- Printing the criminal evidence letter for private companies and attaching a certificate of good conduct and behavior when available
- Pay the fees through the electronic payment through the gateway after approval
- Attach a copy of the certified contract to complete the issuance of the permit
- Print the permit through the Ministry's website. You can also go to the nearest service complex to receive the work card

#### Terms and conditions:

(If any)

- The service is available for private and joint stock companies.
- The registration of worker's details is based on the worker's personal number.
- The company's responsible person shall bear full responsibility for the validity of the recorded information through the obligatory declaration within the digital service.
- The required attachments for the service include attachments that the system determines automatically according to the type of the application
	- Copy of the company's card
	- Copy of the QID
	- Valid residency (temporary residence card for holders of the Qatari document)
	- Copy of the academic certificates, certified and translated
	- Medical license for practicing the medical profession
	- Copy of the identity card of the current employer
	- Photograph
	- A certificate of good conduct and behavior issued by the State of Qatar (for joint stock companies)
	- Resignation letter or letter of termination of services in case of work in advance
	- The contract (original copy)
	- Official letter from the company (in case of cancellation)
- Additional documents are required
	- No objection letter from the Protocol Department at the Ministry of Foreign Affairs diplomat, under the sponsorship of his embassy
	- Approval letter from the Supreme Council of Health Medical Professions
	- Approval letter from the Engineers' Admission Committee Engineers
	- Approval letter from the Regulatory Authority for Charitable Activities Professions in charitable institutions
	- Approval letter from the Ministry of Education and Higher Education-Professions in schools
	- Special Needs Card People with Special Needs

#### Additional Information

(If any)

Service fee: 500 QR for the new application 120 QR for the new application (Gulf) 100 QR for lost replacement

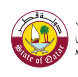

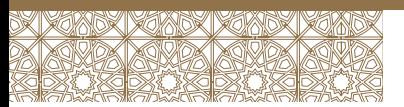

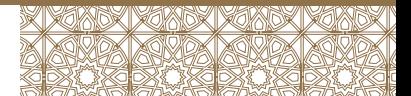

#### Login Page

You can access the electronic service available on the ADLSA website. https://www.adlsa.gov.qa/ar/Pages/default.aspx

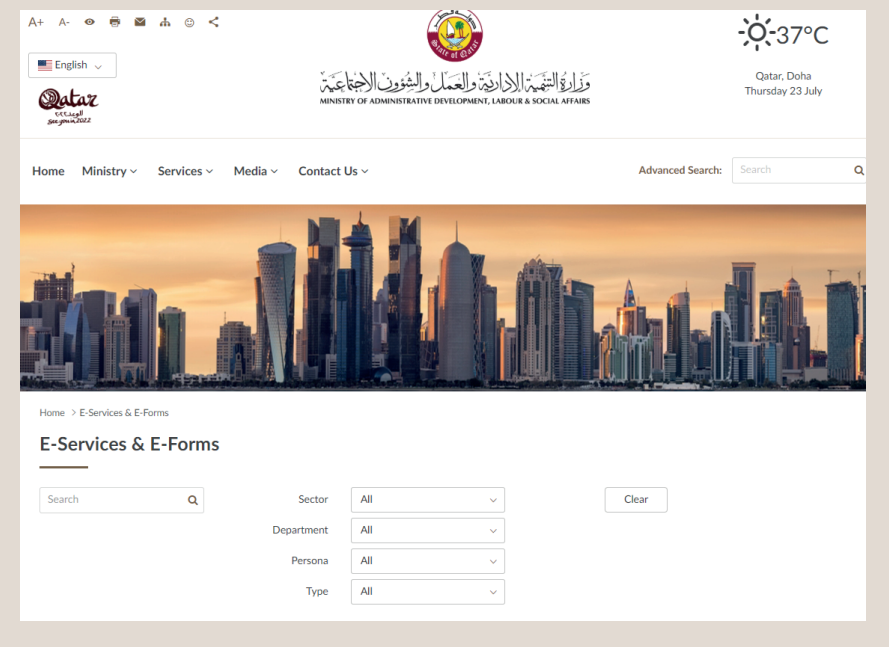

#### Terms of Use of the Service:

#### The following conditions and regulations must be applicable for all users of the service:

- Verify the identity of the administrator of the facility to access the service through OTP
- A bank payment card valid for payment of fees through the payment gateway in connection with the website
- Complete the registration of the application's data for the user, the worker
- Send the application with the required attachments to the Ministry for matching and checking.
- Printing the criminal evidence letter for private companies and attaching a certificate of good conduct and behavior when available
- Pay the fees through the electronic payment through the gateway after approval
- Attach a copy of the certified contract to complete the issuance of the permit
- Print the permit through the Ministry's website. You can also go to the nearest service complex to receive the work card. The user of the service is one of the authorized signatories at the company (facility official /delegate/authorized to sign)
- Submission of applications and approvals are subject to all conditions announced by (Ministry of Administrative Development, Labour and Social Affairs)

## How to Use the Service

After entering the service link the screen appears where the user types his data as in the picture shown below:

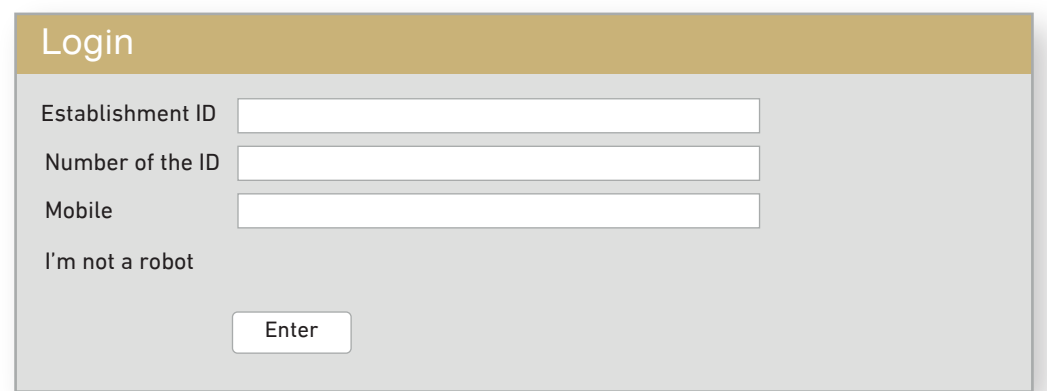

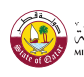

١

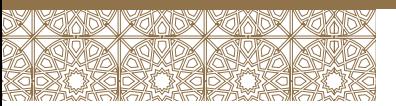

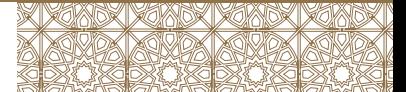

On this page, the user enters the company's registration number, his ID number and a mobile number registered with the same ID card, Clik on the login button, meanwhile, the data that the user has entered will be verified. If checked, an SMS text message is sent to the user's mobile number written above, and this SMS contains a verification code that is need to be entered in the next page that follows the previous one as follows:

After entering the verification code in the previous screen It is checked and if it matches the same code then you move to the next screen for the modification of the application for registration.

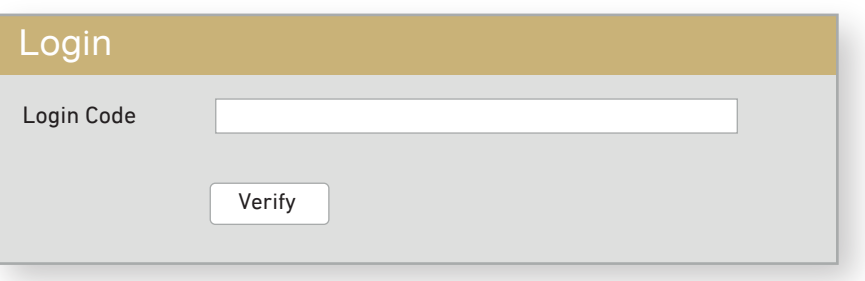

#### Page of Registration of the Application <u>م</u>

This is the main screen of the service in which data of the application is to be completed by the user and determining the type of permit (work permit - permit) Gulf Work - Workers Permit, pecial needs) and type of the application (New - Renewal - Cancellation - Lost Replacement) The type of profession. Based on the choices made by the user the number of attachments required changes

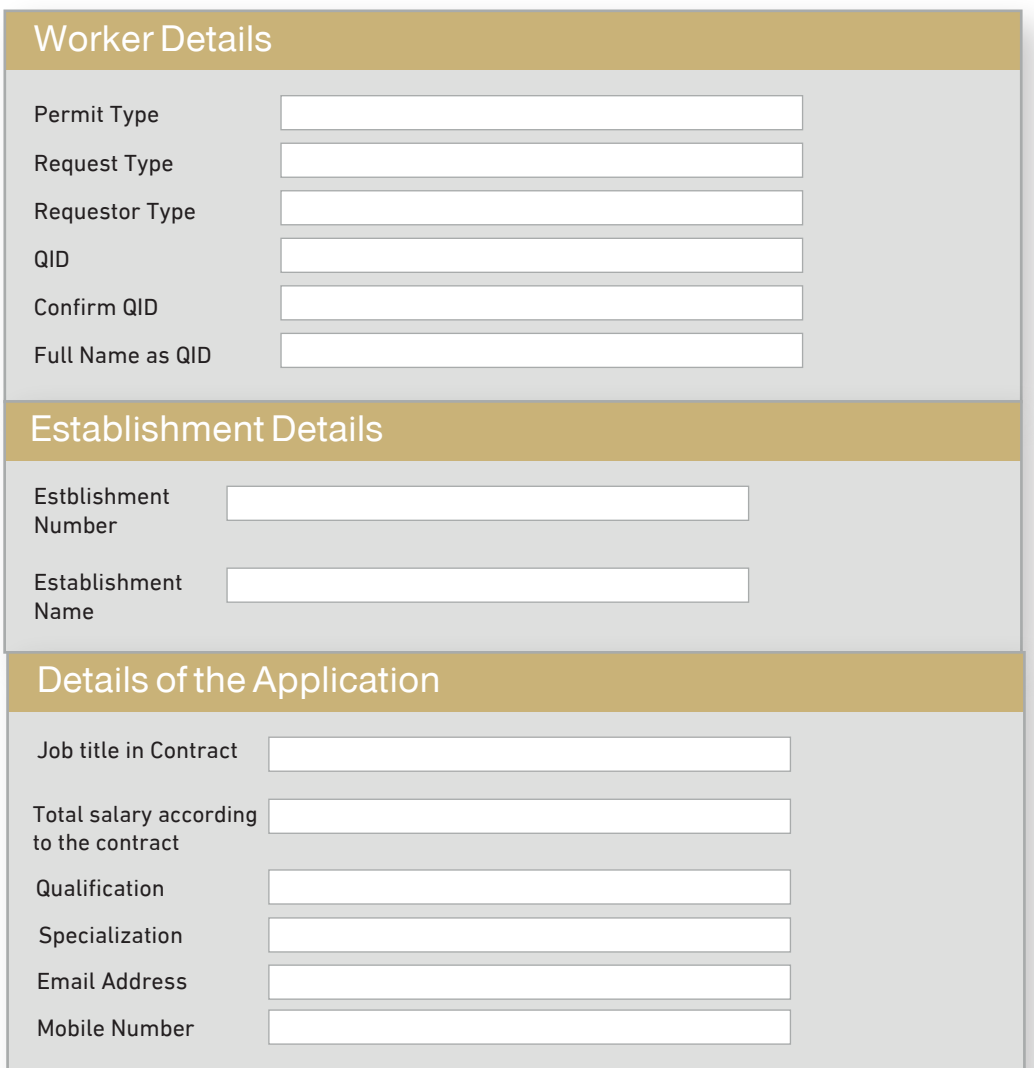

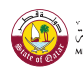

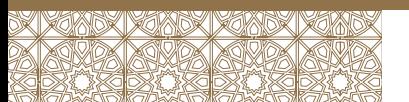

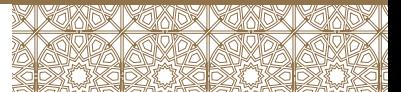

# **Attachments**

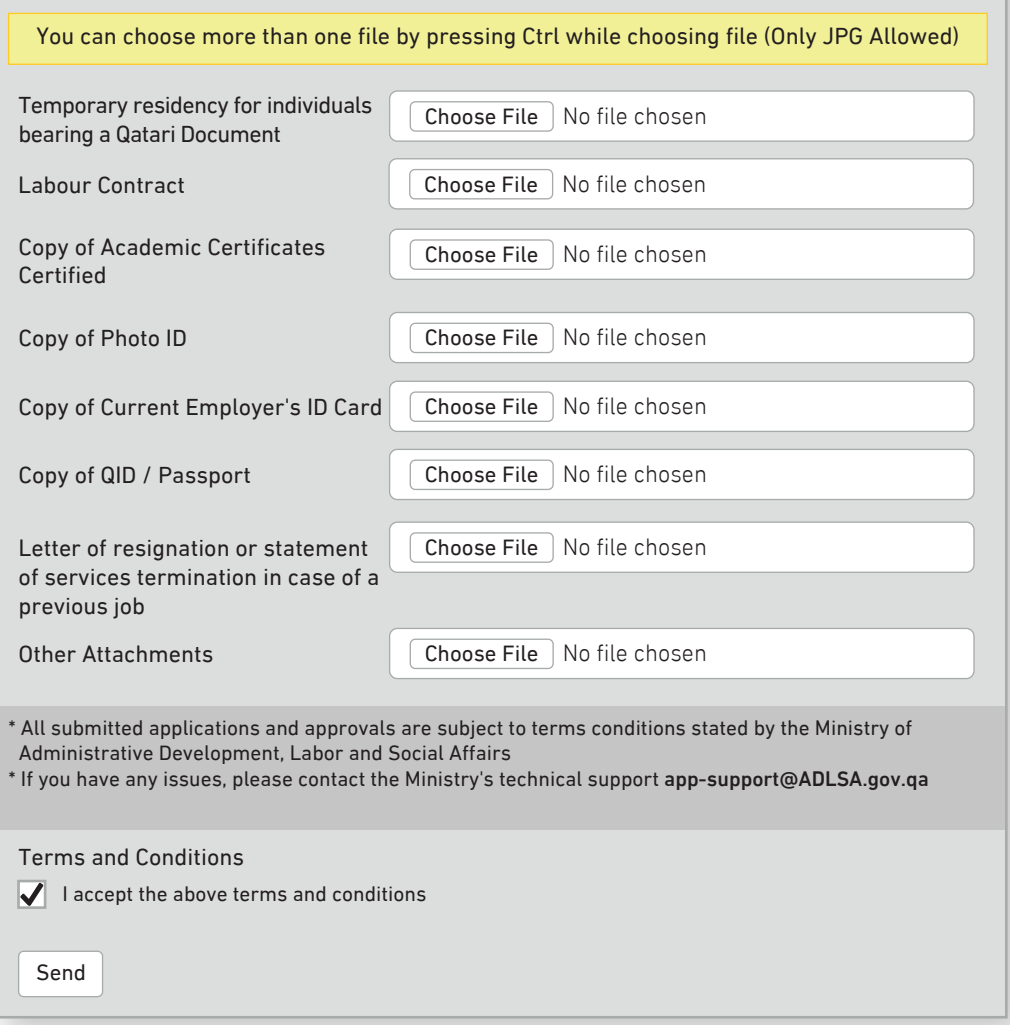

During the data-filling process, some guidance messages may appear depending on the applicant's choices, such as

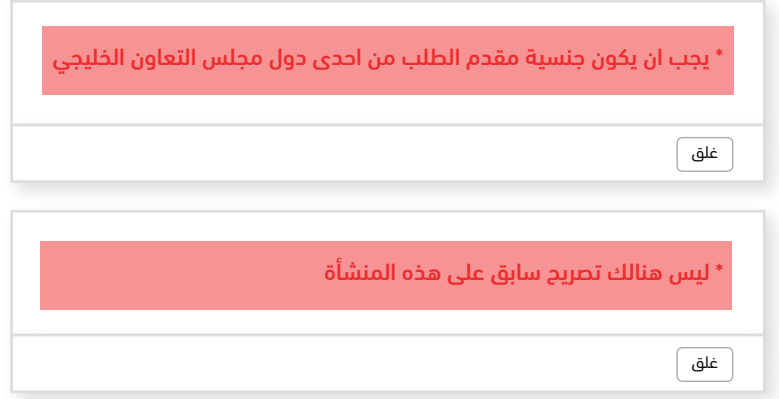

After the worker enters all the data and reviews it well, he presses "I accept the above terms and conditions." Then clicks on  $\int$  Send

وَزِارِةَ التِّهَيِّنَ الِأَرَارِيَّةَ والْعَمَّلْ والشُّؤونَ الْإِجْتَاعَيَّ

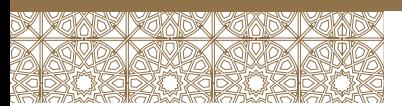

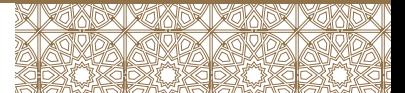

A confirmation message will appears to confirm the submission of the application by the user as follows:

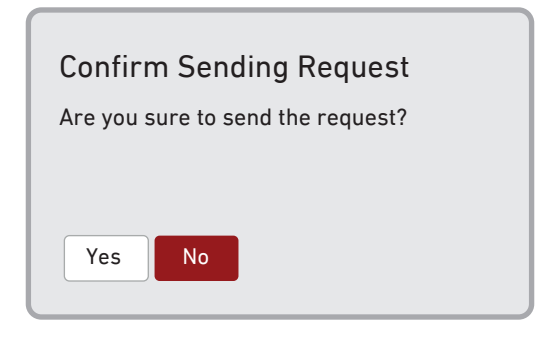

In the case of clicking "Yes", the request has been submitted and a confirmation message will appear for the user containing the submitted application number as follows:

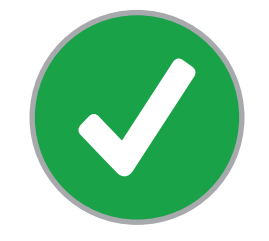

Successfully Submitted the Application Application Number: XX-XXXXXX-XXXXX

A text message containing the application number and the application's details is sent to the same mobile number used to login.

As well as a similar message to the worker benefiting from the application. The application has been successfully submitted.

The application will be under the procedure at the (Ministry of Administrative Development, Labour and Social Affairs) until the application is reviewed and all the data provided in the application, review of the attachments that were included in the application, and then the necessary action is taken by competent staff.

If the application approved, rejected or any action on the application, the concerned parties will be notified by a text message of the status of the request.

The user may receive a text message requesting to amend the application or complete some papers that were not attached.

By ordering or paying a fee for the service.

In the meantime, if the user wants to inquire about the application or its status, they can enter the services and then login to the page designated for that as follow on the guideline.

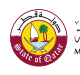

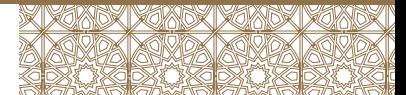

# **3** The Applications' List Screen

the user can view through this page all the applications submitted by his employer the service user, all the applications will appear on the screen as well as the details of each application separately, including application number, date and status, as well as the personal number and name associated with this application.

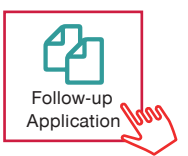

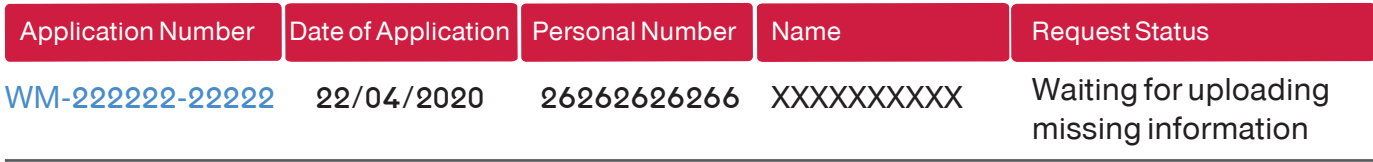

In the case of choosing an application and clicking on it, the complete application will be displayed with the same data that the applicant previously entered.

On the application display screen, applicant can display notes on the application in case of completing the missing information.

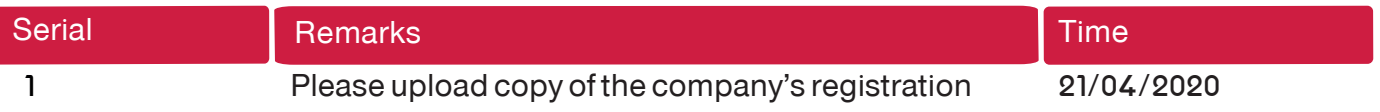

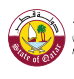

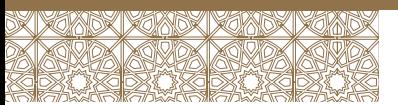

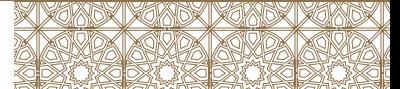

#### Login and complete the missing

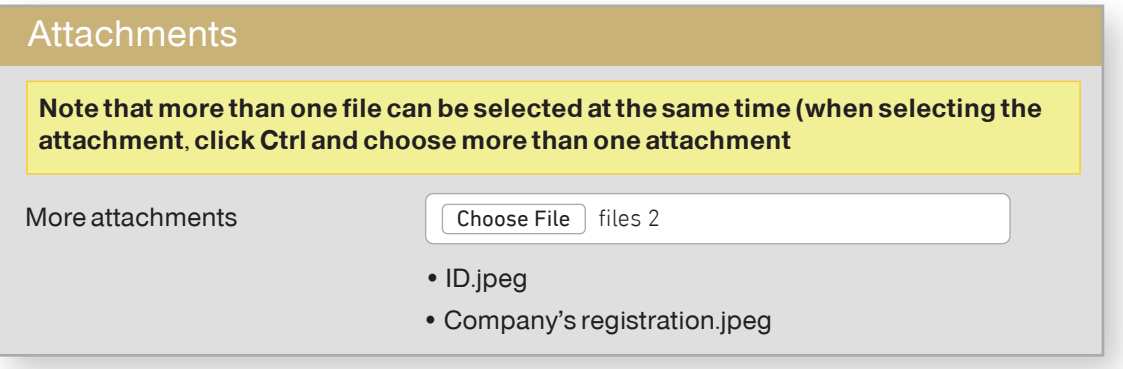

A message will appear to shows that the amendment process has succeeded, and the application in this case will be under review

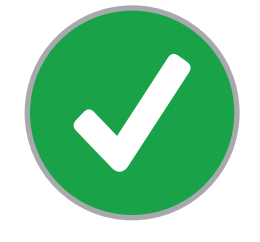

Application Updated Successfully

Back to Application List

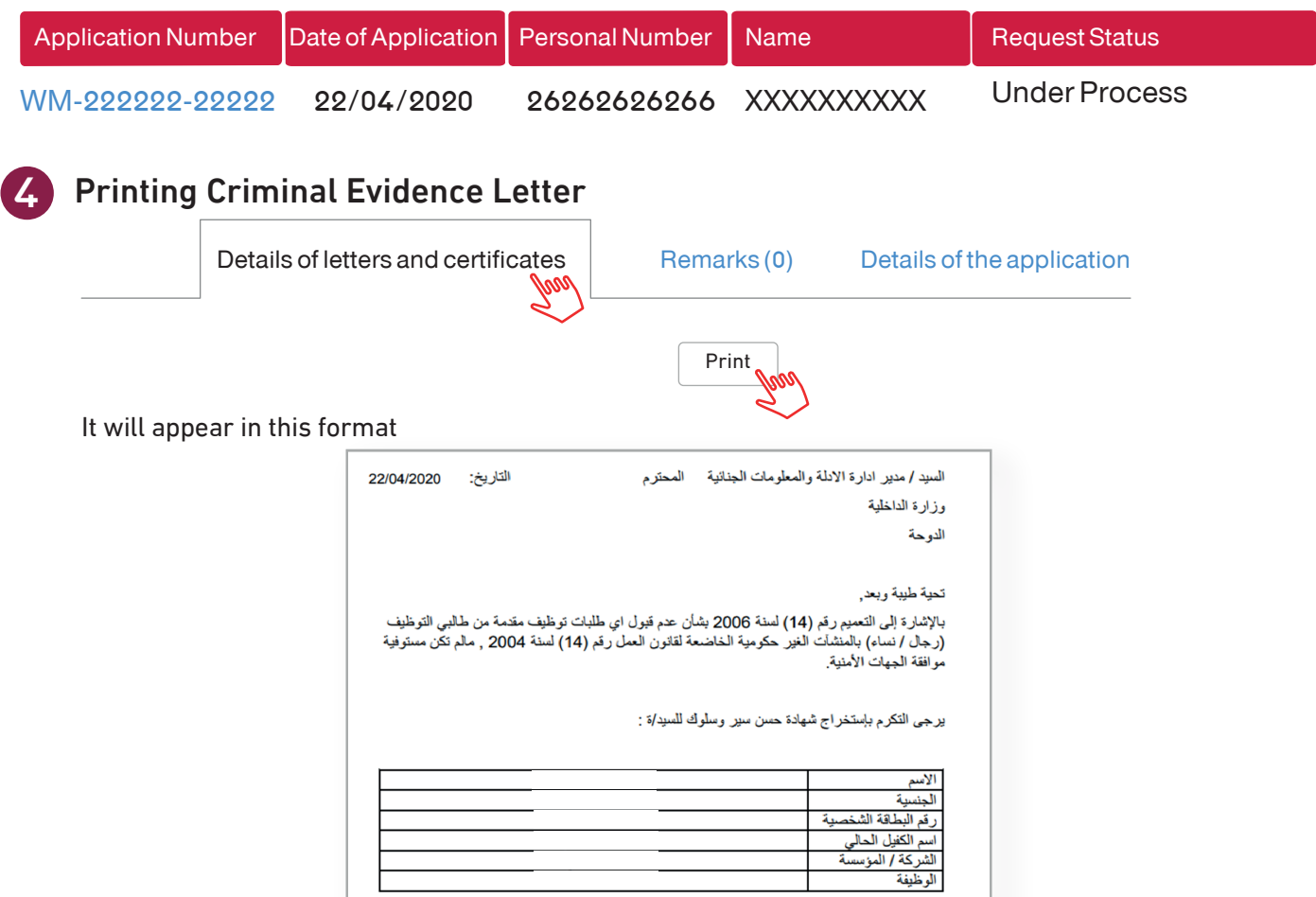

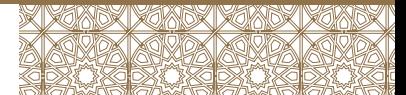

# 5 Fees Payment

There are some applications that require payment, as shown in front of the application status when placing orders

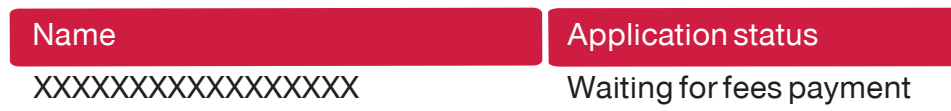

The user login to the application to complete the payment process and specifies the number of years and the amount to be paid according to the available options

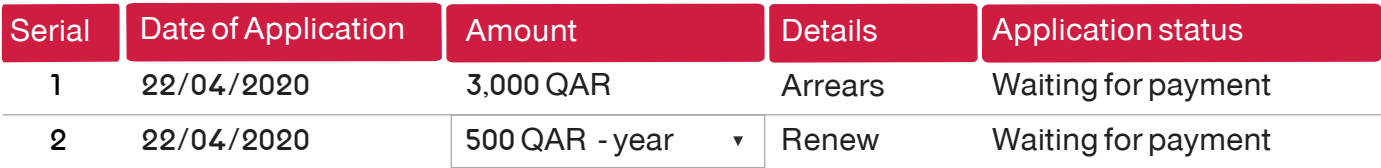

Printing criminal evidence letter

And enter his bank card information according to the common methods used

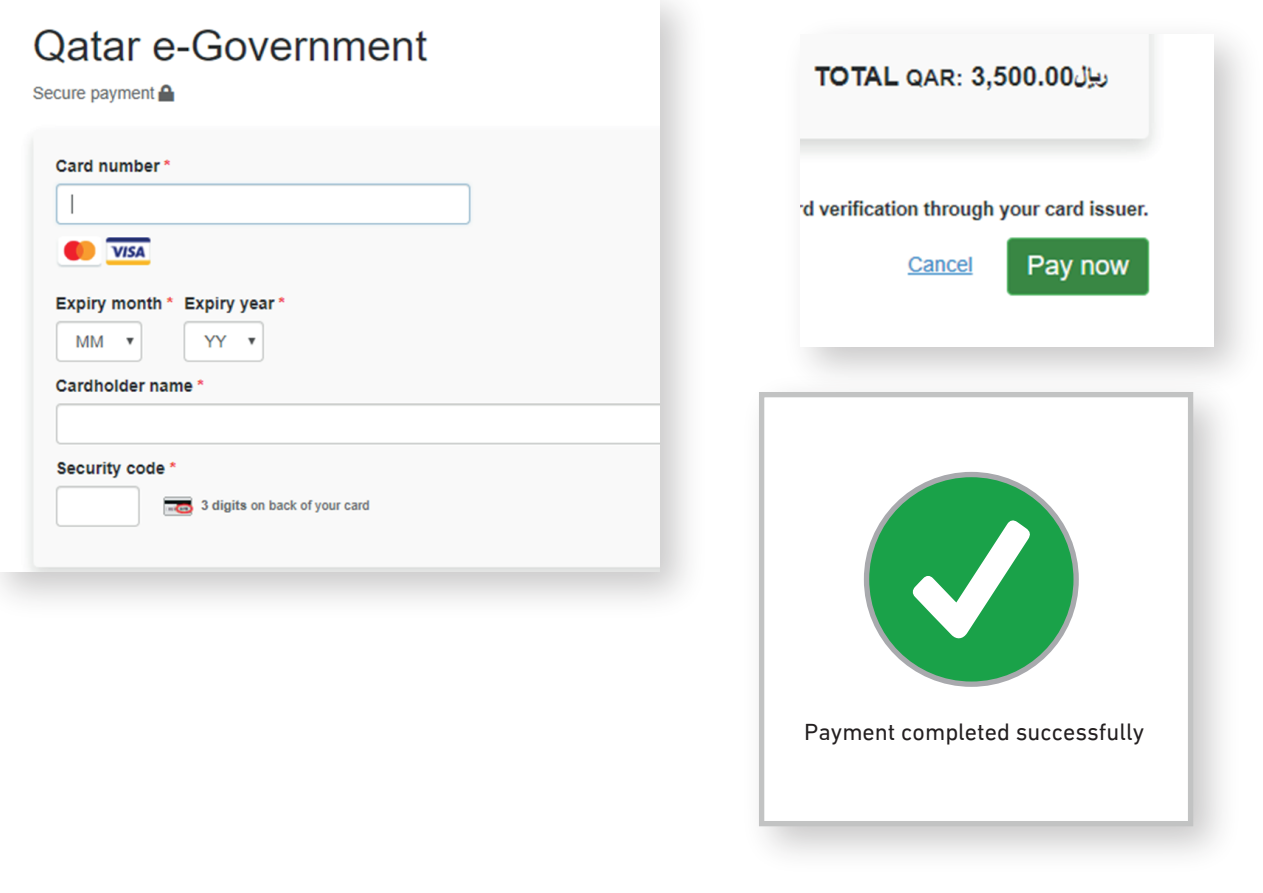

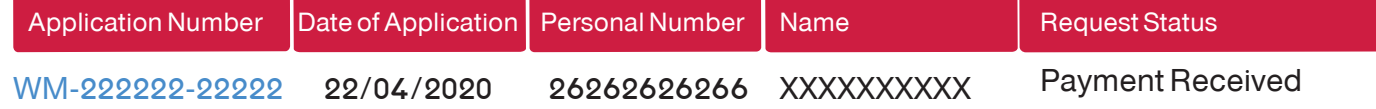

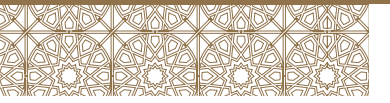

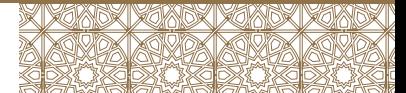

#### ٦ Approval of the Director of the Department and Printing of the Permit

Approval of the director of the department and printing of the permit

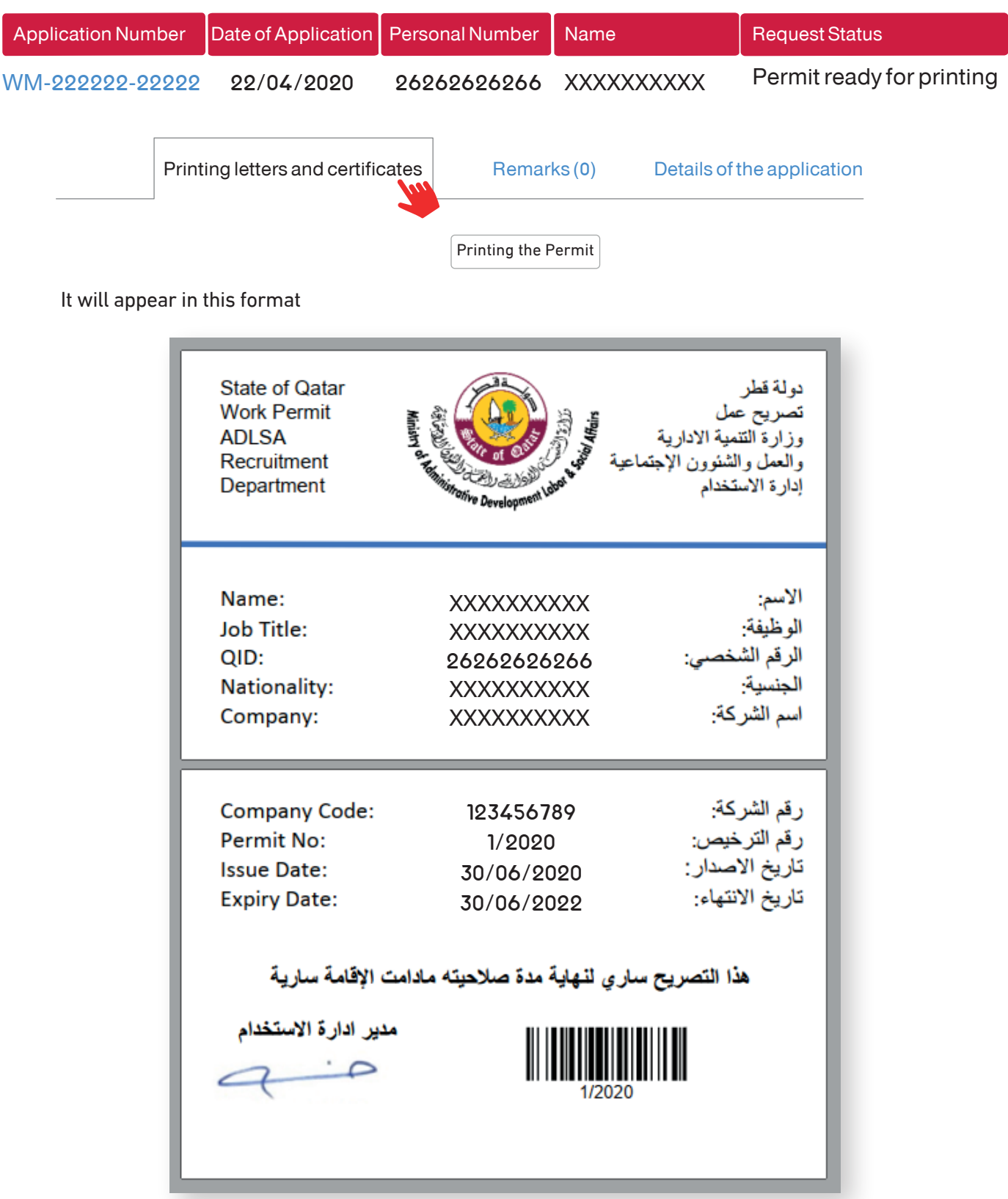

With the best regards of the (Ministry of Administrative Development, Labour and Social Affairs)

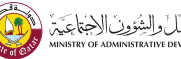